# Clubtec Export for Roster Sync

2016 - Winter Edition

#### User Guide - Table of Contents

<u>Overview</u>

Use Case(s)

Pulling Clubtec Member File

FAQs

## Overview

This guide reviews how to pull a **member roster file** from **Clubtec** to import it into the website **Directory** using **Roster Sync**.

### Use Case(s)

Each time your **online member directory** needs to be updated, the **member roster file** must be pulled from **Clubtec** and uploaded to the website using **Roster Sync**.

# Pulling Clubtec Member File

First, open the ClubTec Manager and then select **Applications > Reports.** 

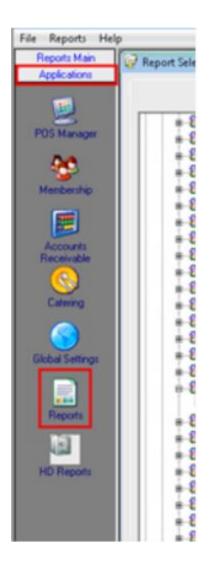

Next, click Report Selection > Membership (click the + sign to expand the options).

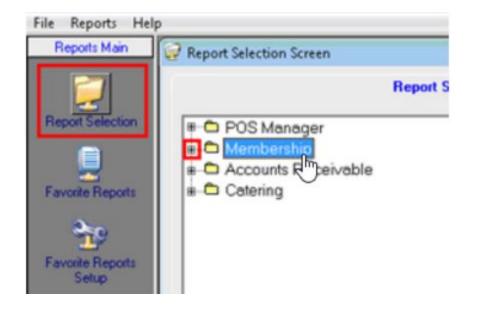

Click Listing Reports (click the + sign to expand the options).

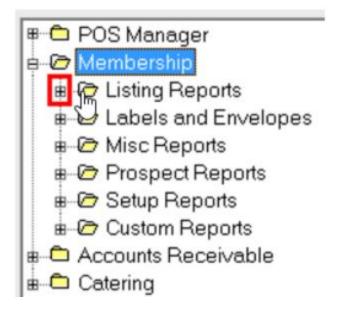

#### Click Roster Export > Click rptMemListRosterExport.

Phone Listing
Retired Member Listing
Roster Export
Roster Export
Roster Export Multi Choices
Sponsor Listing By Member
Snonsor Listing By Snonsor

Once you have clicked **rptMemListRosterExport.**, click the "**Preview Report**" tab at the top.

| Report S | election Screen-Roster Export |                |   |      |   |     |    |     |      |     |   |    |                |
|----------|-------------------------------|----------------|---|------|---|-----|----|-----|------|-----|---|----|----------------|
|          | Re                            | port Selection | 6 |      |   |     | C  |     |      |     |   |    | Preview Report |
|          |                               | MO             |   | 100% | • | 9   | 14 | 4[  | 1/32 |     | н | 4  |                |
| 1        |                               | * * * 2 *      |   |      |   | 4 - |    | 1.1 |      | - + |   | ۰. |                |

Change the Supress Header option to NO, then click OK.

|                                                             | pe19 @MemberT |               | pe17 @MemberTyp                   | -18  |
|-------------------------------------------------------------|---------------|---------------|-----------------------------------|------|
| @MemberType11                                               | @MemberType1  | 2 @MemberType | 13 @MemberType14<br>@MemberType10 |      |
| @MemberType3<br>* @SupressHea * @<br>* @SupressHeaderRecord | ChooseOrder @ |               |                                   |      |
| 1991AUG                                                     |               | -             |                                   | μ    |
|                                                             |               |               | Ok Ca                             | ncel |

**Click** the **Disc icon** on the top left hand toolbar (this could take 1-2 minutes for the disk to appear).

|      | Report Selection | )               |                 | Preview Report |  |  |
|------|------------------|-----------------|-----------------|----------------|--|--|
| E P3 | A D 0 8 0 100%   | • Q    4 4 1/32 | • • • • • • • • |                |  |  |

Click the Export to Text tab and click the '...' to browse for the destination file path.

| ,<br>T Supress Er | Export     |   |
|-------------------|------------|---|
| Supress Er        | moty Lines | _ |
| T Unicode         |            |   |
|                   |            |   |
|                   |            |   |
|                   |            |   |

The location to **export** should be set to **c:\ce\_rs** (or where the ce\_rs folder is located on the computer).

Name the file **memberroster**.

# FAQs

**Q:** My statements aren't up to date on the website.

A: This is because with Club Tec, statements have to be manually generated then ran through Sync Client. Please contact Clubessential Support for more information on running statements.